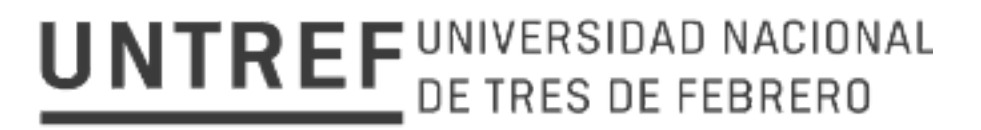

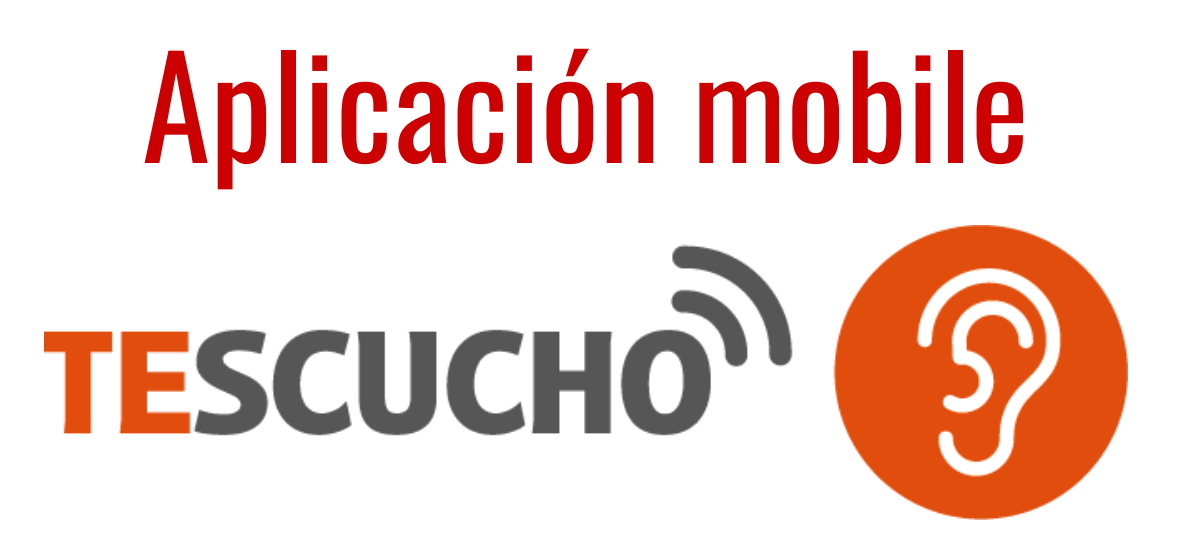

Manual del Usuario

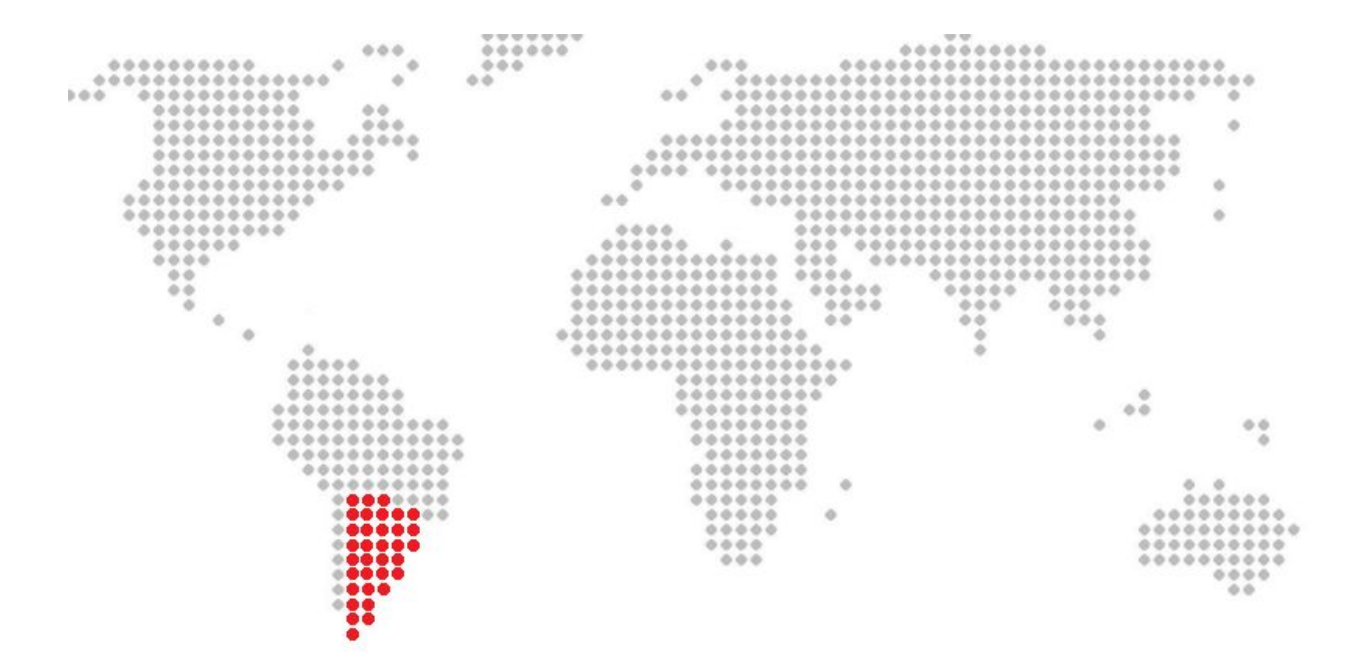

TeEscucho CISTAS-UNTREF. Todos los derechos reservados © 2020.

### 1. INTRODUCCION

#### $- - - x$

Al ser obligatorio el uso de barbijos o tapaboca como medida de prevención del contagio del nuevo Coronavirus (COVID-19), se crea una barrera en la comunicación, especialmente en quienes dependen en gran

medida de pistas visuales para entender el mensaje (los labios del hablante) o a quienes un decremento en la sonoridad del habla, especialmente en las frecuencias de medios altos (atenuadas por el barbijo) les implique una pérdida de inteligibilidad.

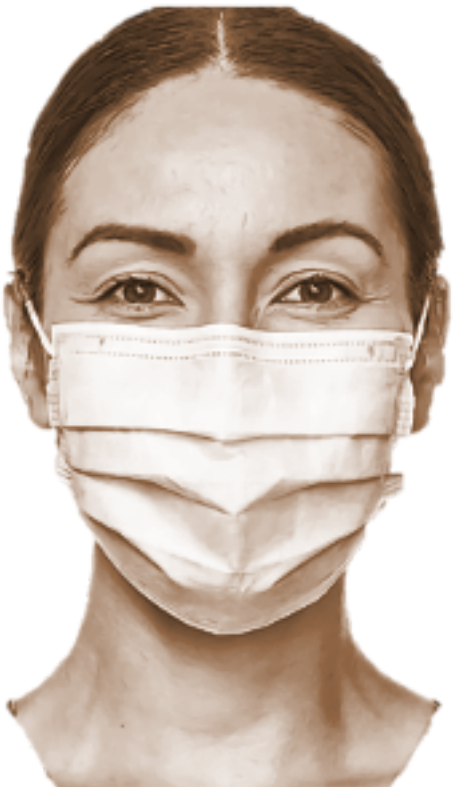

### 2. OBJETIVO

#### $- - - x$

La aplicación TESCUCHON tiene por objetivo la conversión de voz a texto para quienes deseen atender a personas con pérdida o disminución de su audición (sordos, hipoacúsicos), realizando una rápida conversión de la

señal sonora del habla en texto fácilmente legible a una distancia de 2 m.

# 3. ¿A QUIENES AYUDARÍA TESCUCHO<sup>1</sup>?  $- - - 1$

La aplicación está orientada a su uso masivo en la sociedad, ya sea para personas con pérdida o disminución auditiva, como así también personas que deban brindar ayuda o atención pública. El hecho de

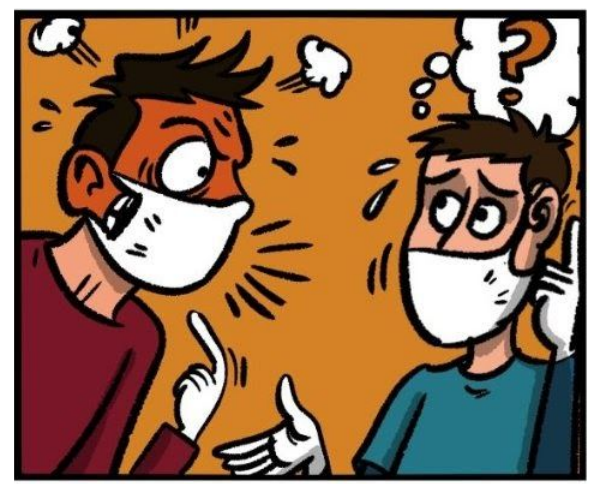

emplear el micrófono y la pantalla del dispositivo móvil, permite mantener una distancia prudencial entre personas disminuyendo así, las posibilidades de contagio del covid-19. Otras de las virtudes de la aplicación, es que su diseño

se encuentra optimizado para que el tamaño del texto, que ha sido convertido a partir de la voz, tenga el mayor tamaño posible para mantener la distancia interpersonal aún en aquellos casos donde el sujeto posee alguna deficiencia visual.

# 4. ¿POR QUé SE RECOMIENDA USAR TESCUCHO<sup>1</sup>?  $- - - x$

Dado que la aplicación **TESCUCHO** fue diseñada específicamente según sus objetivos, le proporciona características únicas entre las demás aplicaciones similares, encontradas en la Play Store.

Las principales características son:

a) Gran tamaño de texto: Para lograr una comunicación eficaz bajo las condiciones de distanciamiento social obligatorio vigentes, se utiliza un conversor a texto que permite visualizarlo de manera legible a 2 metros de distancia (distancia establecida en el Art. 8 del Decreto 408/2020 de AISLAMIENTO SOCIAL, PREVENTIVO Y OBLIGATORIO).

b) Aplicación muy fácil de usar: se instala y se utiliza inmediatamente.

c) De uso muy simple: A través de un único botón, el sistema registra la voz del hablante para luego mostrar el texto correspondiente.

d) Sistema que permite una comunicación veloz: responde únicamente a oraciones dictadas secuencialmente por el hablante, donde cada oración,

luego de ser leída, desaparece de la pantalla dando lugar al registro de la siguiente oración.

# 5. REQUERIMIENTOS MÍNIMOS

 $- - - x$ 

Para que la aplicación **TESCUCHO** funcione correctamente, se necesitan los siguientes mínimos requerimientos:

- Teléfono inteligente o tablet con Sistema operativo Android.
- Conectividad a internet por datos móviles o WiFi.

# 6. INSTALACIÓN MEDIANTE DESCARGA DIRECTA

 $- - - x$ 

Si usted ha descargado la aplicación, la cual le han compartido a través de alguna red social o algún link de descarga, siga las instrucciones de la presente sección.

Al momento de comenzar con la descarga, es probable que el sistema le arroje una ventana emergente como la indicada en la figura 1. En dicho caso, pulse el botón **"Abrir"** , como lo indica la misma figura.

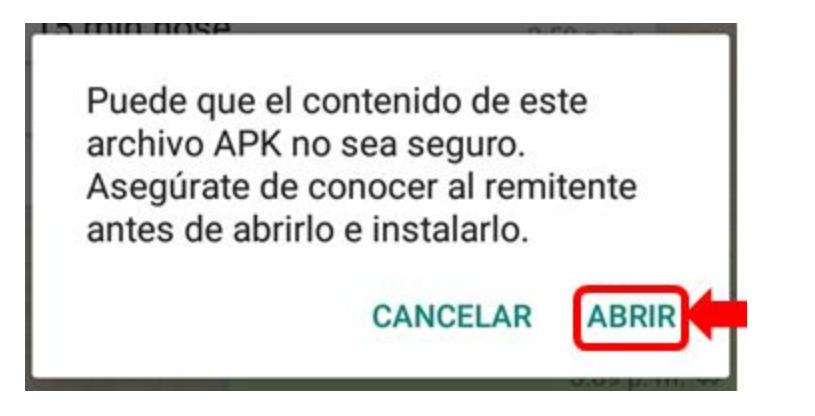

Figura 1. Pulsar **"Abrir"** para comenzar la descarga.

Una vez descargado el archivo de instalación ("TeEscucho.apk"), debe proceder a pulsar el botón **"Abrir"** , como lo ilustra la imagen 2, para comenzar con la instalación de la aplicación.

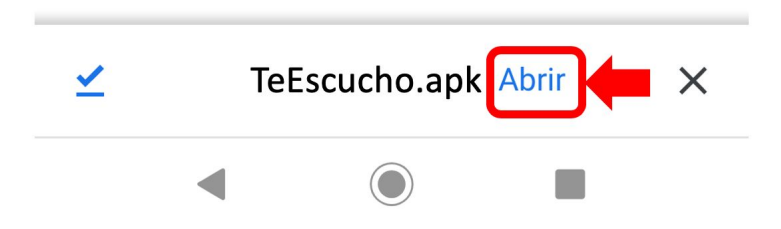

Figura 2. Pulsar **"Abrir"** para comenzar la instalación.

A continuación, el sistema de seguridad del dispositivo preguntará si desea continuar con la instalación de TESCUCHO<sup>N</sup>, dado que la misma no fue descargada desde la aplicación Play Store. Por dicho motivo, deberá pulsar en la opción **"Instalar de todas formas"** como lo indica la figura 3.

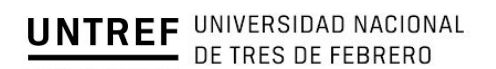

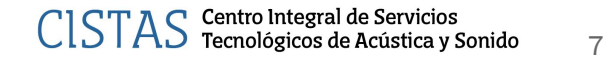

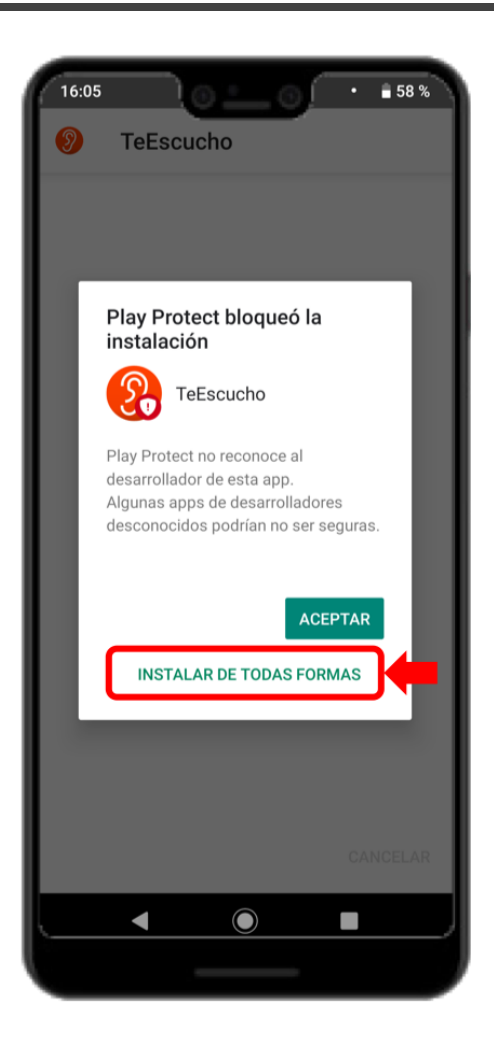

Figura 3. Pulsar **"Instalar de todas formas"** para continuar con la instalación.

El siguiente paso consta en modificar la configuración del sistema, para que éste permita la instalación de fuentes externas a la Play Store. Por dicho motivo, cuando observe la ventana de la figura 4, presione en el botón **"Configuración"**.

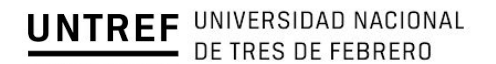

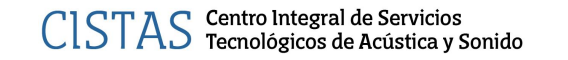

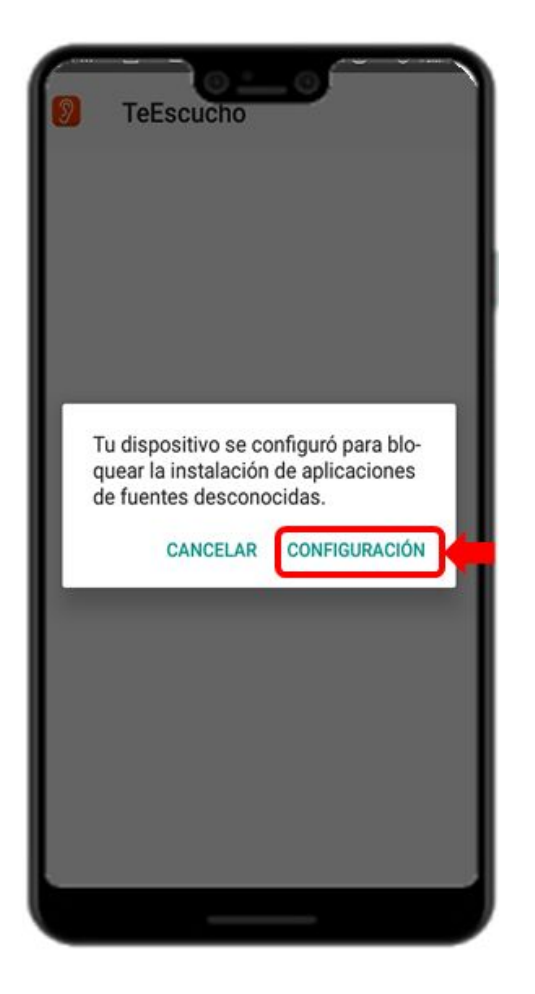

Figura 4. Pulsar **"Configuración"** para modificar la misma.

A continuación, en la ventana *Seguridad*, oprima sobre el botón indicado en la figura 5 para permitir la instalación de TESCUCHO<sup>N</sup> en su dispositivo.

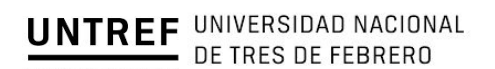

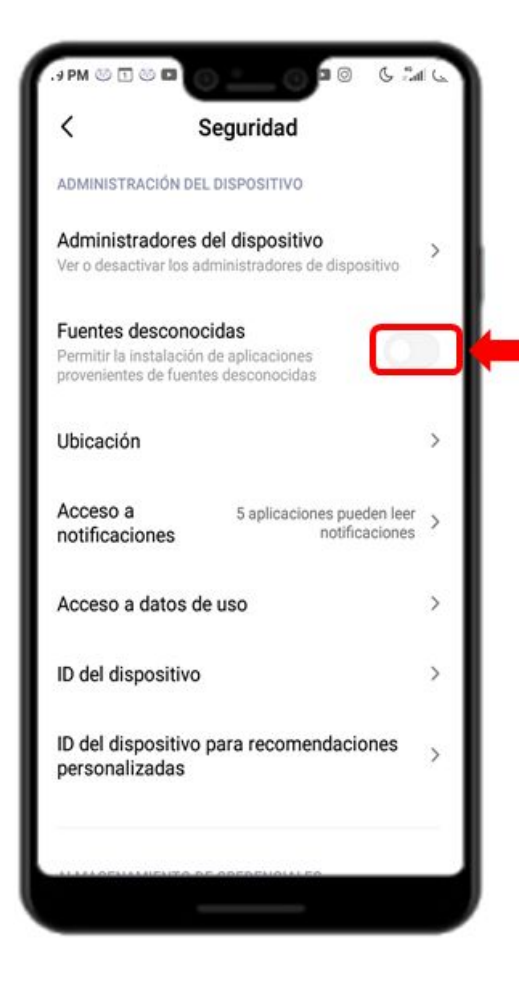

Figura 5. Pulsar sobre el botón deslizable para activar la instalación de **TESCUCHO**.

Una vez que el sistema instaló correctamente la aplicación, deberá aparecer en su pantalla una imagen como la de la figura 6. A partir de entonces, estará listo como comenzar a utilizar la aplicación.

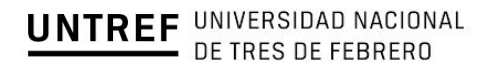

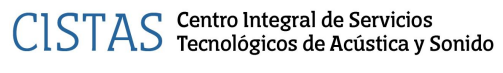

cistas@untref.edu.ar

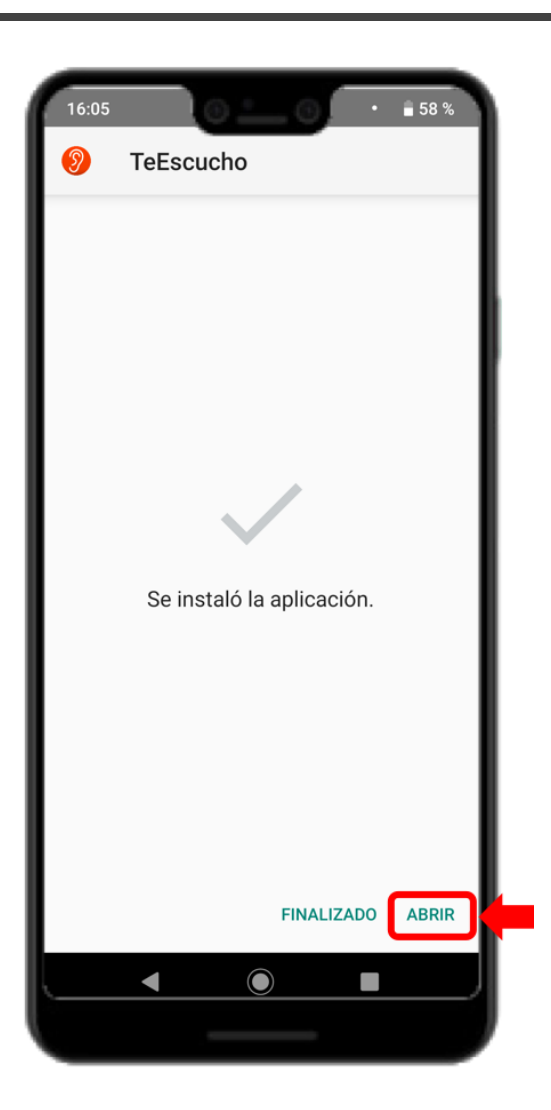

Figura 6. Pulsar "Abrir" para comenzar a utilizar TESCUCHO<sup>N</sup>.

# 7. USO DE LA APLICACIÓN TESCUCHO  $- - - x$

Al abrir la aplicación, podrá observar una pantalla como la figura 7. En dicha pantalla, encontrará la posibilidad de ajustar el tamaño de las letras para su óptima visualización, deslizando el cursor señalado por la flecha roja la siguiente imagen.

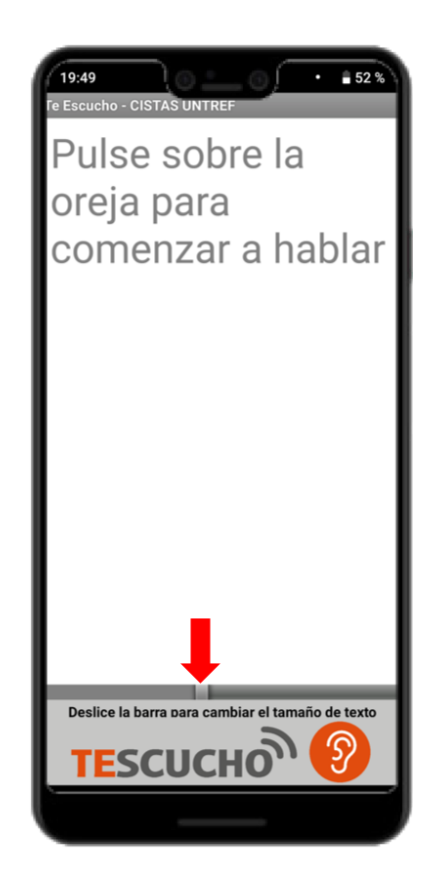

Figura 7. Deslice el cursor señalado por la flecha roja, para ajustar el tamaño de las letras.

Para iniciar con la conversión de voz a texto, deberá oprimir el botón indicado en la figura 8. Una vez pulsado dicho botón, éste cambiará de color y generará un vibración de corta duración, indicando que ha comenzado con el proceso de conversión. Al comenzar con la pronunciación de la frase deseada, observará que la aplicación realiza la traducción a texto y se detendrá automáticamente cuando ocurra un espacio de silencio largo en la pronunciación verbal. Al finalizar con la conversión, el botón volverá a su color inicial y se generará una vibración en su teléfono.

Tenga en cuenta que, al oprimir el botón por primera vez, luego de la instalación de TESCUCHO<sup>N</sup>, el sistema Android le preguntará por única vez si desea que la aplicación tenga acceso al micrófono del dispositivo. Para conceder dicho permiso, deberá pulsar la opción **"Permitir"** de la pantalla, según lo muestra la figura 9.

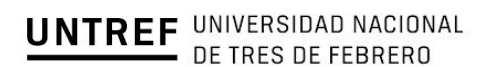

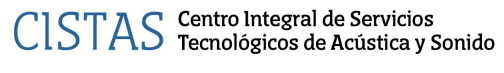

cistas@untref.edu.ar

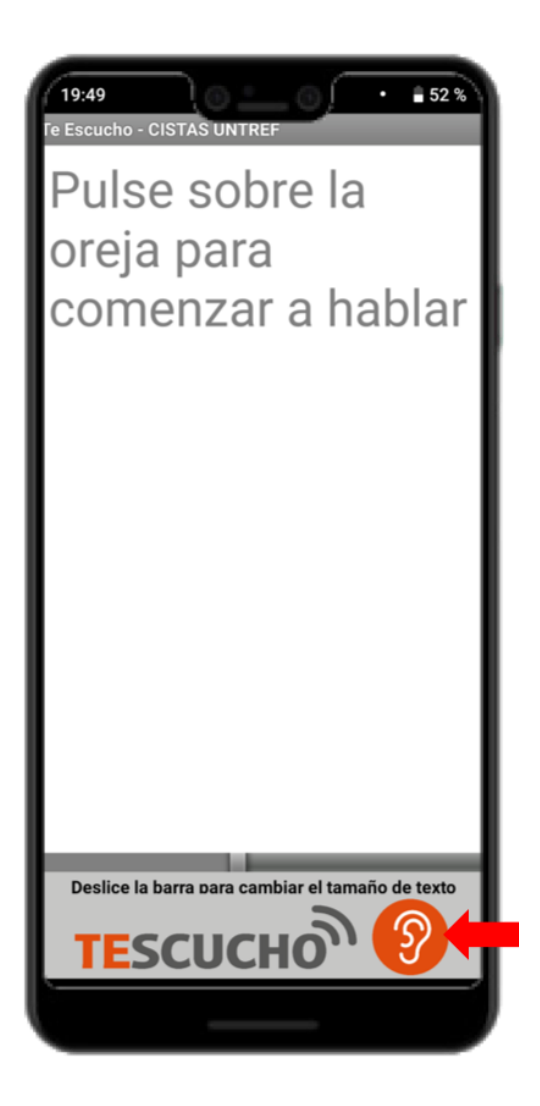

Figura 8. La flecha roja indica el botón a oprimir cuando desee comenzar con el proceso de traducción voz a texto.

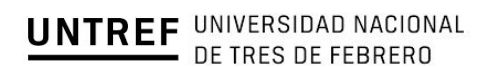

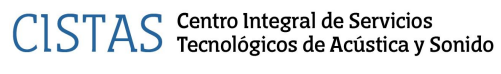

cistas@untref.edu.ar

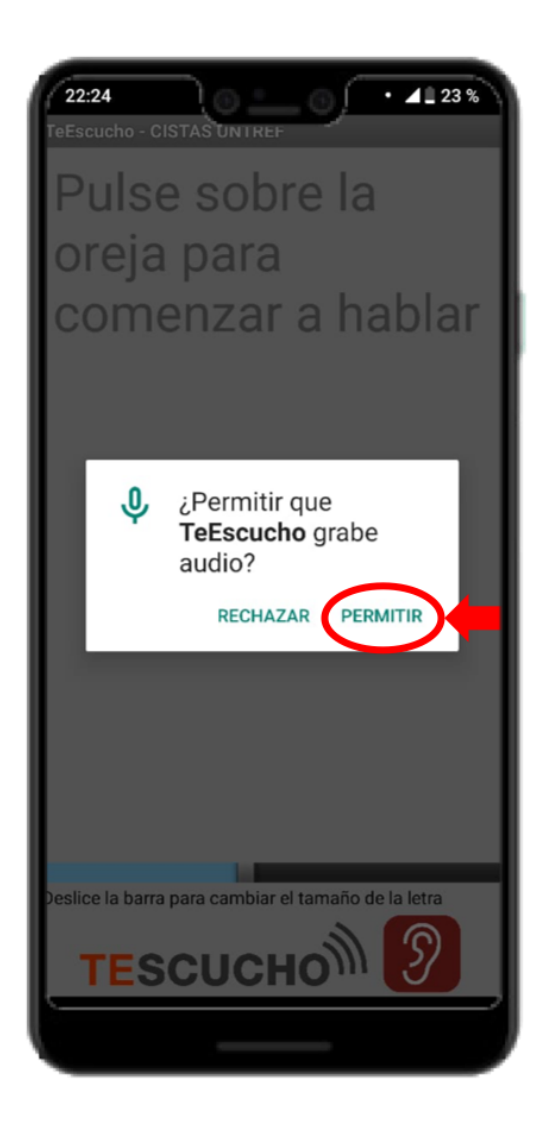

Figura 9. Permiso de acceso, por única vez, al micrófono del dispositivo.

Para cerrar la aplicación, oprima el botón **"Atrás"** de su dispositivo. A continuación, se abrirá una ventana como lo muestra en la figura 10, donde deberá presionar sobre el botón **"Cerrar"** para finalizar.

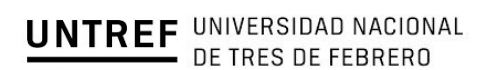

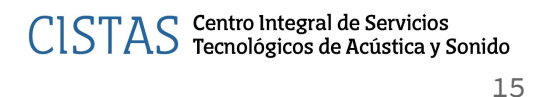

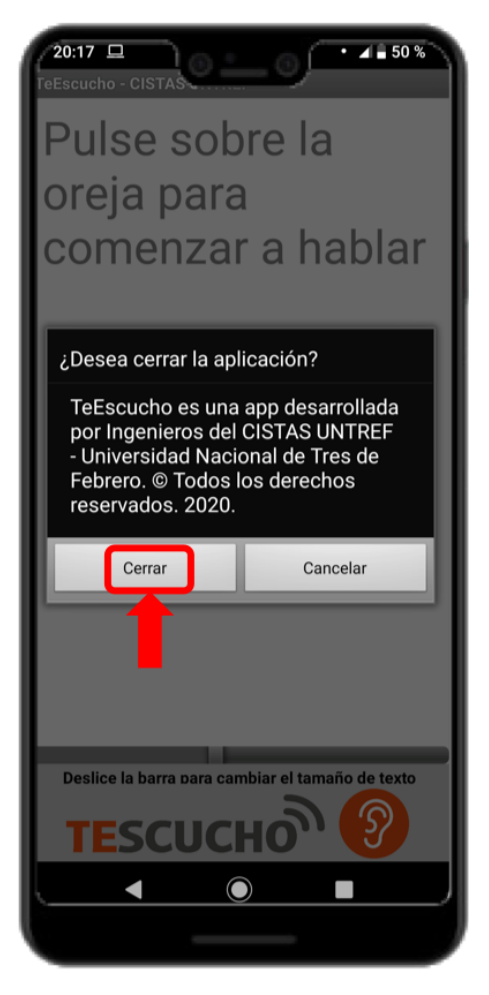

Figura 10. Presione "Cerrar" para finalizar con el uso de la aplicación.

## 8. GUÍA DE RESOLUCIÓN DE PROBLEMAS  $- - - x$

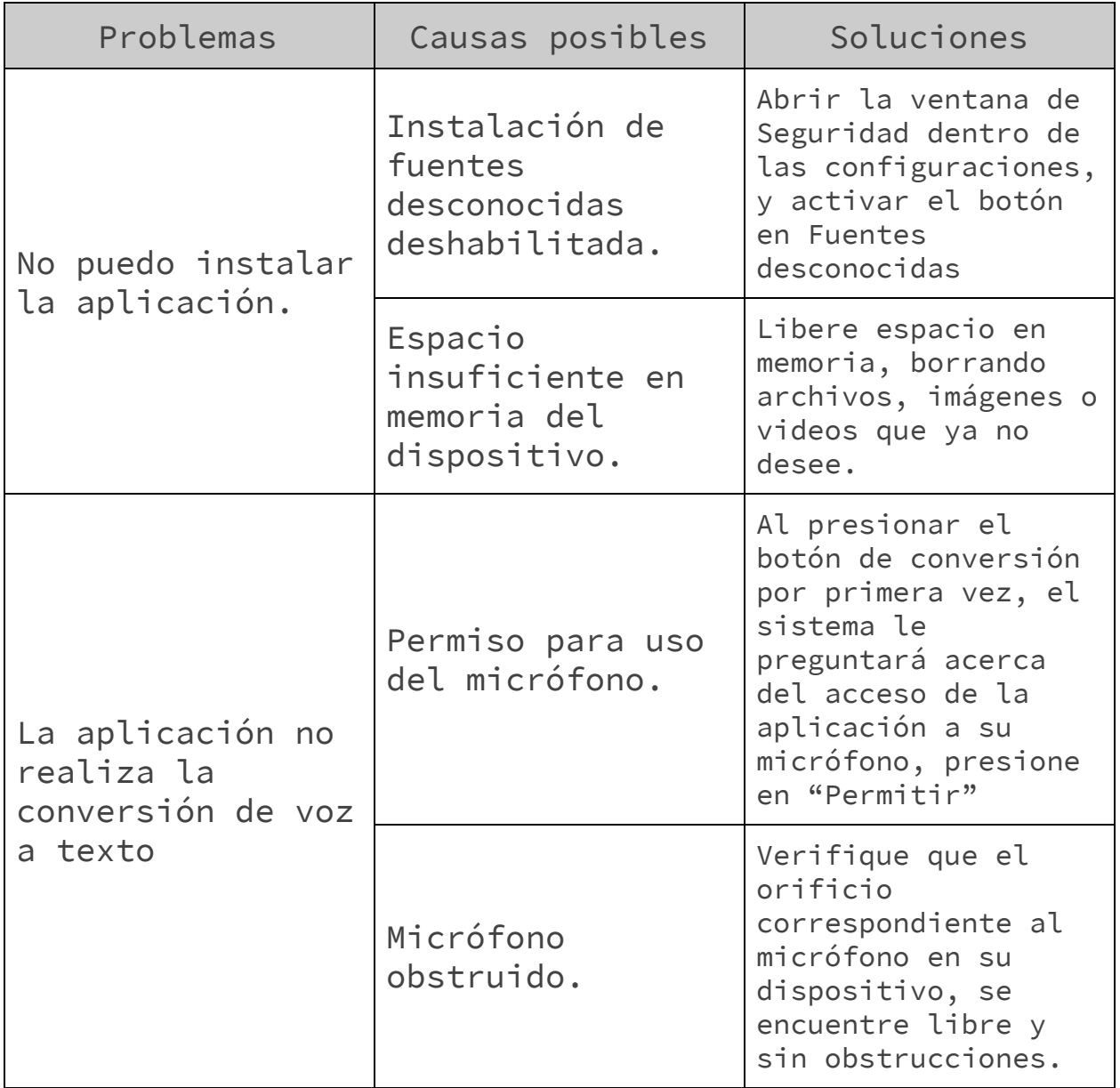